# Multimediji Korisnički vodič

© Copyright 2009 Hewlett-Packard Development Company, L.P.

Microsoft i Windows registrirani su zaštitni znaci tvrtke Microsoft Corporation u SAD-u.

Podaci koji su ovdje sadržani podliježu promjenama bez prethodne najave. Jedina jamstva za HP proizvode i usluge iznesena su u izričitim jamstvenim izjavama koje prate takve proizvode i usluge. Ništa što se ovdje nalazi ne smije se smatrati dodatnim jamstvom. HP ne snosi odgovornost za tehničke ili uredničke pogreške ili propuste u ovom tekstu.

Prvo izdanje: travanj 2009.

Broj dokumenta: 516613-BC1

#### **Obavijest o proizvodu**

Ovaj korisnički priručnik opisuje značajke koje su zajedničke većini modela. Neke značajke možda neće biti dostupne na vašem računalu.

# Sadržaj

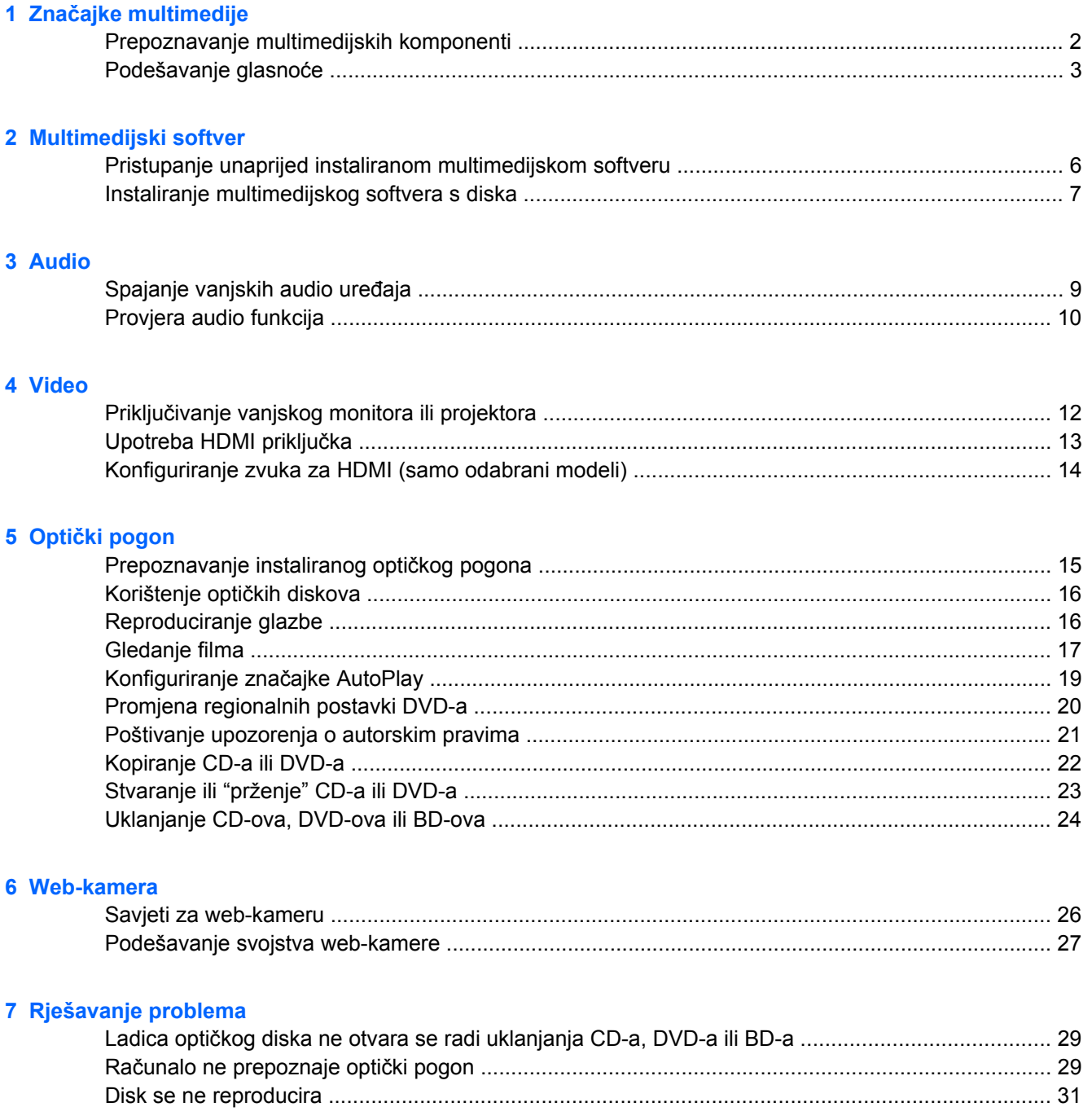

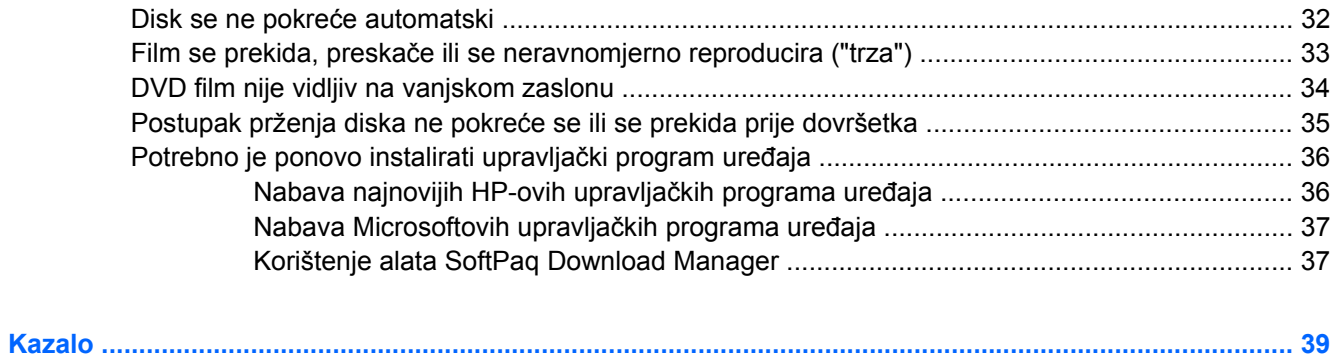

# <span id="page-4-0"></span>**1 Značajke multimedije**

Računalo uključuje multimedijske značajke putem kojih možete slušati glazbu i gledati slike i filmove. Računalo može uključivati sljedeće multimedijske komponente:

- Optički pogon za reprodukciju audio i video diskova
- Ugrađene zvučnike za slušanje glazbe
- Ugrađeni mikrofon za snimanje zvuka
- Ugrađenu web-kameru kojom možete snimati i dijeliti video
- Unaprijed instalirani multimedijski softver koji omogućava reproduciranje i upravljanje glazbom, filmovima i slikama
- Tipke za prečace koje pružaju brzi pristup multimedijskim zadacima

**E NAPOMENA:** Računalo ne mora sadržavati sve navedene komponente.

Sljedeći odjeljci opisuju način prepoznavanja i upotrebe multimedijskih komponenti koje su dio računala.

# <span id="page-5-0"></span>**Prepoznavanje multimedijskih komponenti**

Sljedeća slika i tablica opisuju multimedijske značajke računala.

**NAPOMENA:** Vaše računalo može se malo razlikovati od ilustracija u ovom odjeljku.

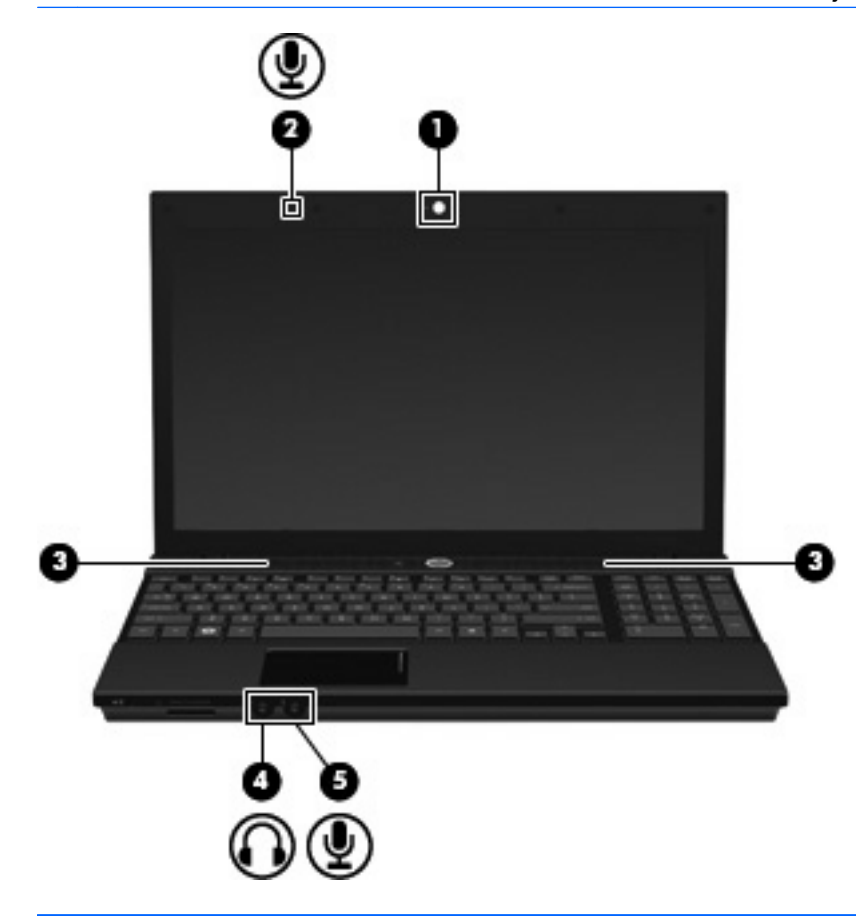

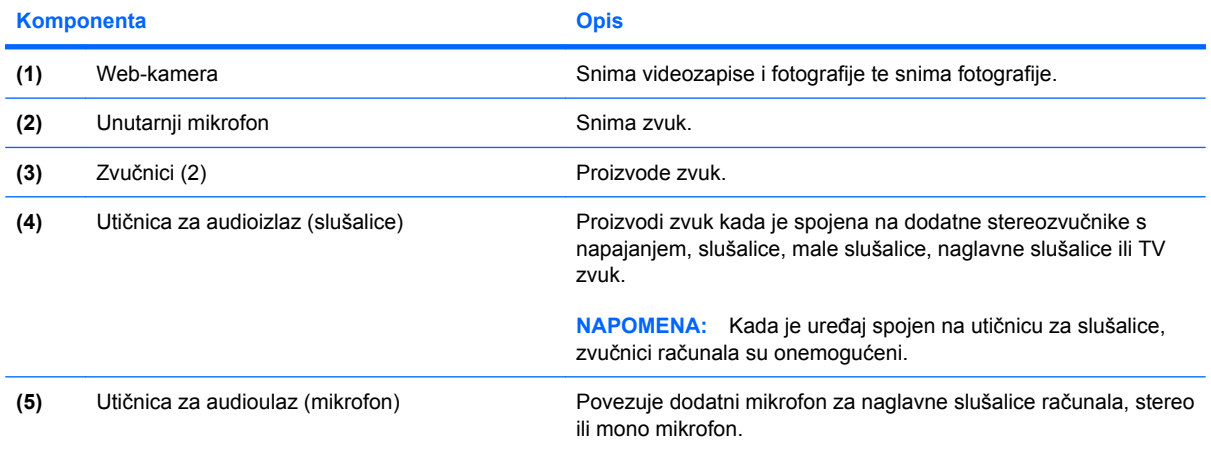

## <span id="page-6-0"></span>**Podešavanje glasnoće**

Glasnoću možete podesiti pomoću ovih regulatora:

- Tipke za prečace glasnoće računala kombinacija tipke fn **(1)** i jedne od funkcijskih tipki f9 **(2)**, f11 **(3)** ili f12 **(4)**.
	- Da biste isključili ili vratili zvuk, pritisnite fn+f9.
	- Da biste smanjili glasnoću, neprestano pritišćite fn+f11.
	- Da biste povećali glasnoću, neprestano pritišćite fn+f12.

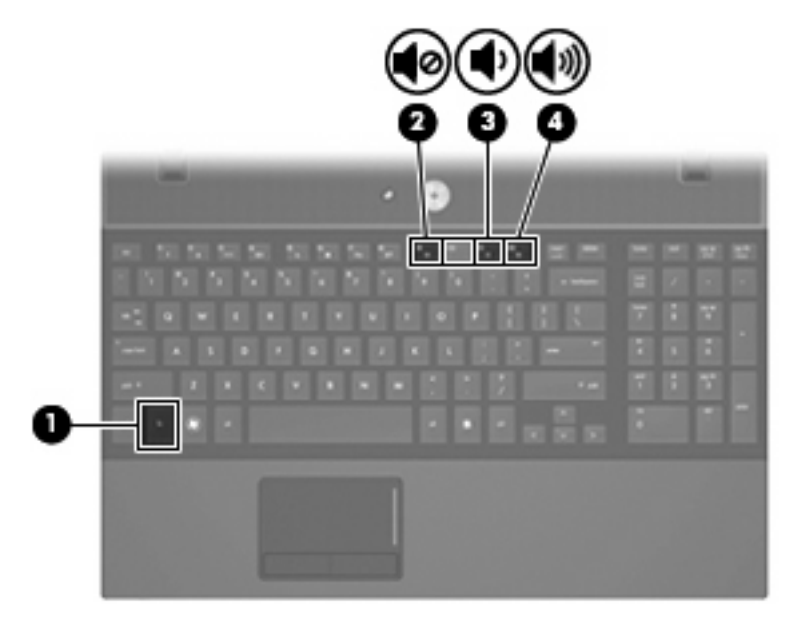

- Windows® regulacija glasnoće:
	- **a.** Kliknite ikonu **Glasnoća** u području za obavijesti na desnom kraju programske trake.
	- **b.** Povećajte ili smanjite glasnoću pomicanjem klizača prema gore ili prema dolje. Kliknite ikonu **Isključi zvuk** za isključenje zvuka.

– ili –

- **a.** Desnom tipkom kliknite ikonu **Glasnoća** u području obavijesti, a zatim kliknite **Otvori mikser za glasnoću**.
- **b.** U stupcu Speakers, pojačajte ili smanjite glasnoću pomicanjem klizača **Volume (Glasnoća)** gore ili dolje. Zvuk možete isključiti i klikom ikone **Isključi zvuk**.

Ako ikona Glasnoća nije prikazana u području obavijesti, slijedite ove korake kako biste je dodali:

- **a.** Desnom tipkom kliknite područje obavijesti, a zatim kliknite **Svojstva**.
- **b.** Kliknite karticu **Područje obavijesti**.
- **c.** Pod ikonama sustava odaberite potvrdni okvir **Glasnoća**.
- **d.** Kliknite **U redu**.
- Programska regulacija glasnoće:

Glasnoća se može podesiti i u sklopu nekih programa.

# <span id="page-8-0"></span>**2 Multimedijski softver**

Računalo uključuje unaprijed instalirani multimedijski softver putem kojeg možete slušati glazbu, gledati filmove i pregledavati slike. Sljedeći odjeljci sadrže pojedinosti u unaprijed instaliranom multimedijskom softveru.

### <span id="page-9-0"></span>**Pristupanje unaprijed instaliranom multimedijskom softveru**

Da biste pristupili unaprijed instaliranom multimedijskom softveru:

▲ Odaberite **Start > Svi programi**, a zatim otvorite multimedijski program koji želite vidjeti.

**EX NAPOMENA:** Neki se programi mogu nalaziti u podmapama.

## <span id="page-10-0"></span>**Instaliranje multimedijskog softvera s diska**

Da biste instalirali multimedijski softver s CD-a ili DVD-a, učinite sljedeće:

- **1.** Umetnite disk u optički pogon.
- **2.** Kad se čarobnjak za instalaciju otvori, slijedite upute na zaslonu.
- **3.** Ako je zatraženo, ponovno pokrenite računalo.
- **NAPOMENA:** Pojedinosti o korištenju softvera koji se isporučuje uz računalo potražite u uputama proizvođača softvera koje se mogu nalaziti u softveru, na disku ili na web-mjestu proizvođača.

# <span id="page-11-0"></span>**3 Audio**

Računalo omogućava upotrebu raznih audio-značajki:

- Reproduciranje glazbe putem računalnih zvučnika i/ili spojenih vanjskih zvučnika
- Snimanje zvuka putem internog mikrofona ili povezivanjem vanjskog mikrofona
- **•** Preuzimanje glazbe s interneta
- Stvaranje multimedijskih prezentacija pomoću zvuka i slika
- Prijenos zvuka i slika putem programa za neposredno slanje poruka
- Prijenos radio programa (samo odabrani modeli) ili primanje FM radio signala
- Stvaranje ili "prženje" audio CD-ova (samo odabrani modeli)

# <span id="page-12-0"></span>**Spajanje vanjskih audio uređaja**

**UPOZORENJE!** Da biste smanjili rizik od ozljeđivanja, podesite glasnoću prije stavljanja slušalica, malih slušalica ili naglavnih slušalica. Dodatne sigurnosne informacije potražite u odjeljku *Regulatory, Safety and Environmental Notices (Regulatorne, sigurnosne i obavijesti o zaštiti okoliša)*.

Da biste spojili vanjske uređaje poput vanjskih zvučnika, slušalica ili mikrofona, pogledajte informacije priložene uz uređaj. Za najbolje rezultate, preporučujemo sljedeće:

- Provjerite je li kabel uređaja dobro spojen s računalom. (Priključke kabela uobičajeno možete razlikovati prema različitim bojama koje se podudaraju s odgovarajućim bojama na računalu.)
- Provjerite jeste li instalirali sve potrebne upravljačke programe u vanjski uređaj.
- **NAPOMENA:** Upravljački program je obavezan koji ima ulogu prevoditelja između uređaja i programa koji koriste uređaj.

### <span id="page-13-0"></span>**Provjera audio funkcija**

Da biste provjerili zvučni sustav na računalu, učinite sljedeće:

- **1.** Odaberite **Start > Control Panel (Upravljačka ploča)**.
- **2.** Kliknite **Hardware and Sound (Hardver i zvuk)**.
- **3.** Kliknite **Sound (Zvuk)**.
- **4.** Nakon otvaranja prozora Sound, kliknite karticu **Sounds (Zvukovi)**. U odjeljku **Program** odaberite bilo koji zvuk, primjerice beep ili alarm, a zatim kliknite gumb **Test**.

Trebali biste čuti zvuk kroz zvučnike ili kroz spojene slušalice.

Da biste provjerili funkciju snimanja, učinite sljedeće:

- **1.** Odaberite **Start > All Programs (Svi programi) > Accessories (Dodaci) > Sound Recorder (Snimanje zvuka)**.
- **2.** Kliknite **Record (Snimanje)** i govorite u mikrofon. Datoteku spremite na radnu površinu.
- **3.** Otvorite Windows Media Player i reproducirajte zvuk.
- **EX NAPOMENA:** Da biste ostvarili najbolje rezultate kod snimanja, govorite izravno u mikrofon i snimajte u okolini bez pozadinskih zvukova.
	- ▲ Da biste potvrdili ili promijenili audiopostavke računala, na alatnoj traci desnom tipkom miša kliknite ikonu **Sound** (Zvuk) ili odaberite **Start > Control Panel (Upravljačka ploča) > Audio** (Zvuk).

# <span id="page-14-0"></span>**4 Video**

Računalo omogućava upotrebu raznih video-značajki:

- **•** Gledanje filmova
- Igranje igara putem interneta
- Uređivanje slika i videa kako biste stvorili prezentaciju
- Spajanje vanjskih video uređaja

## <span id="page-15-0"></span>**Priključivanje vanjskog monitora ili projektora**

Priključak za vanjski monitor povezuje vanjski zaslonski uređaj kao što je vanjski monitor ili projektor na računalo.

▲ Za spajanje uređaja za prikaz spojite kabel uređaja na priključak za vanjski monitor.

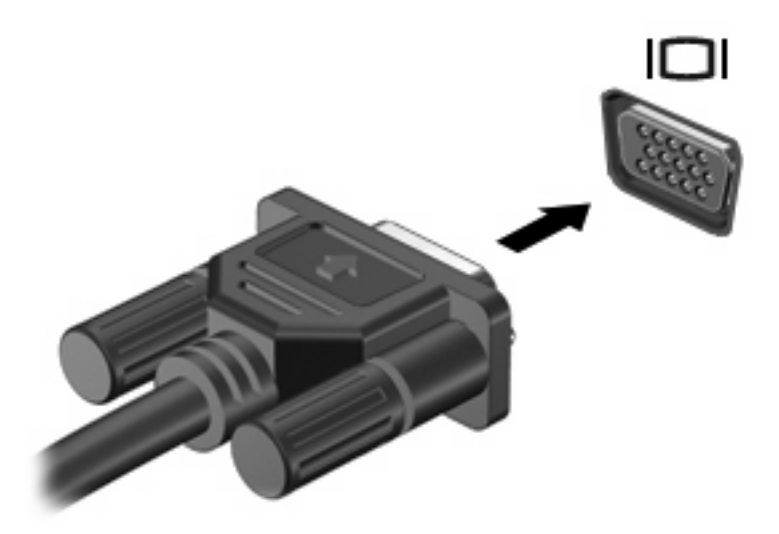

**NAPOMENA:** Ako ispravno povezan vanjski zaslonski uređaj ne prikazuje sliku, pritisnite fn+f4 da biste prenijeli sliku na uređaj. Ponovljenim pritiskanjem tipki fn+f4 izmjenjujete sliku zaslona među uređajima za prikaz koji su priključeni na sustav.

# <span id="page-16-0"></span>**Upotreba HDMI priključka**

**NAPOMENA:** Za prijenos video signala preko HDMI priključka potreban vam je HDMI kabel (kupuje se odvojeno) i može se nabaviti u većini trgovina elektroničkom robom.

Odabrani modeli računala sadrže HDMI (Multimedijsko sučelje visoke razlučivosti) priključak. HDMI priključak spaja računalo na dodatni video ili audio uređaj, poput televizora visoke razlučivosti ili bilo koje kompatibilne digitalne ili audio komponente.

Računalo može podržavati jedan HDMI uređaj spojen na HDMI priključak, dok istovremeno podržava prikaz na zaslonu računala ili bilo kojem drugom podržanom vanjskom zaslonu.

**E NAPOMENA:** Blu-ray film ili bilo koji zaštićeni video-sadržaj visoke razlučivosti ne mogu se istovremenu prikazivati na HDMI uređaju i na drugom zaslonu.

Za spajanje video ili audio uređaja na HDMI priključak:

**1.** Spojite jednu stranu HDMI kabela na HDMI priključak računala.

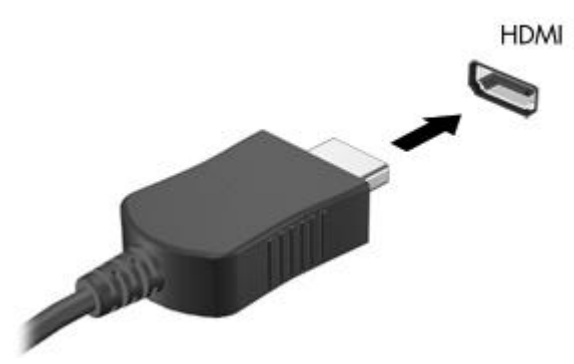

- **2.** Spojite drugi kraj kabela na video uređaj, sukladno uputama proizvođača uređaja.
- **3.** Pritisnite fn+f4 za prebacivanje slike između uređaja za prikaz koji su spojeni na računalo.
- **E** NAPOMENA: Uređaj priključen na HDMI priključak nastavit će reproducirati zvuk na računalnim zvučnicima. Za reprodukciju zvuka putem HDMI uređaja morate ručno prebaciti zvuk na taj uređaj.

## <span id="page-17-0"></span>**Konfiguriranje zvuka za HDMI (samo odabrani modeli)**

Da biste konfigurirali HDMI audioznačajke, prvo spojite audio ili videouređaj poput TV-a s HDMI priključkom računala. Potom konfigurirajte zadani uređaj za reprodukciju audio sadržaja kako slijedi:

- **1.** Desnom tipkom miša kliknite ikonu **Speaker (Zvučnik)** u području obavijesti, na krajnjem desnom dijelu programske trake, zatim kliknite **Playback Devices (Uređaji za reprodukciju)**.
- **2.** Na kartici **Playback (Reprodukcija)** kliknite **Digital Output (Digitalni izlaz)** ili **Digital Output Device (HDMI) (Uređaj za digitalni izlaz (HDMI))**.
- **3.** Kliknite **Set Default (Postavi zadano)**, a zatim kliknite **OK (U redu)**.

Za vraćanje na reprodukciju zvuka putem zvučnika računala slijedite ove korake:

- **1.** Desnom tipkom miša kliknite ikonu **Speaker (Zvučnik)** u području obavijesti, na krajnjem desnom dijelu programske trake, zatim kliknite **Playback Devices (Uređaji za reprodukciju)**.
- **2.** Na kartici **Playback (Reprodukcija)** kliknite **Speakers (Zvučnici)**.
- **3.** Kliknite **Set Default (Postavi zadano)**, a zatim kliknite **OK (U redu)**.

# <span id="page-18-0"></span>**5 Optički pogon**

### **Prepoznavanje instaliranog optičkog pogona**

#### ▲ Odaberite **Start > Computer (Računalo)**.

Pojavit će se popis svih uređaja instaliranih na računlu, uključujući optički pogon. Možda imate jednu od sljedećih vrsta pogona:

- DVD-ROM pogon
- SuperMulti DVD+/-RW pogon za dvoslojne LightScribe diskove
- SuperMulti DVD+/-RW ROM pogon za dvoslojne Blu-ray LightScribe diskove

**E NAPOMENA:** Neke od gore navedenih pogona vaše računalo možda ne podržava.

## <span id="page-19-0"></span>**Korištenje optičkih diskova**

Optički pogon, npr. DVD-ROM pogon, podržava optičke diskove (CD-ove i DVD-ove). Ti diskovi pohranjuju podatke kao što su glazba, fotografije i filmovi. DVD-ovi mogu pohraniti više podataka od CD-ova.

Vaš optički pogon može čitati standardne CD i DVD diskove. Ako je vaš optički pogon ROM pogon za Blu-ray diskove, može čitati i Blu-ray diskove (BD-ove).

**E NAPOMENA:** Neke od navedenih optičkih pogona računalo možda ne podržava. Navedeni optički pogoni nisu nužno svi podržani optički pogoni.

Neki optički pogoni mogu pisati na optičke diskove kao što je opisano u sljedećoj tablici.

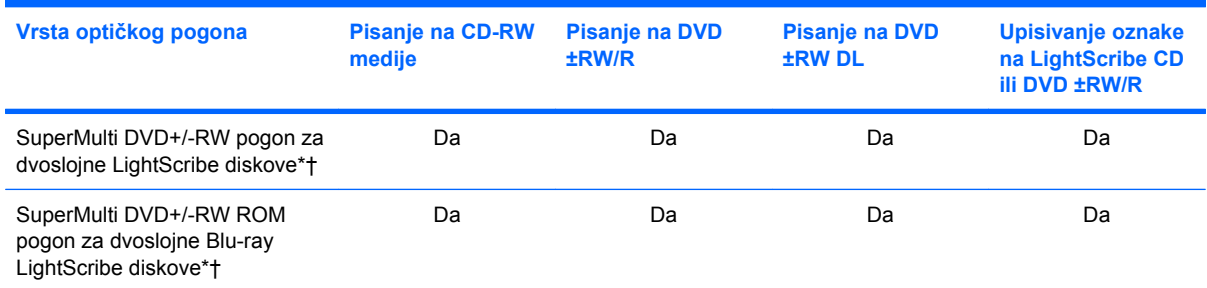

\*Dvoslojni diskovi mogu pohraniti više podataka od jednoslojnih. No dvoslojni disk koji je snimljen na ovom pogonu možda neće biti kompatibilan s brojnim DVD pogonima i reproduktorima.

†LightScribe diskove potrebno je kupiti zasebno. LightScribe stvara sliku u sivoj skali sličnu crno-bijeloj fotografiji.

**OPREZ:** Da biste spriječili mogući gubitak audio i videokvalitete, gubitak podataka ili gubitak funkcije audio ili videoreprodukcije, tijekom čitanja CD-a, DVD-a ili BD-a te pisanja na njih nemojte pokretati stanje mirovanja ili hibernacije.

### **Reproduciranje glazbe**

- **1.** Uključite računalo.
- **2.** Pritisnite gumb za oslobađanje **(1)** na okviru pogona da biste oslobodili ladicu diska.
- **3.** Izvucite ladicu **(2)**.
- **4.** Držite disk za rubove da biste izbjegli dodirivanje ravnih površina i stavite disk u ladicu sa stranom s oznakom okrenutom prema gore.
- **EX NAPOMENA:** Ako ladica nije sasvim dostupna, pažljivo nagnite disk da biste ga postavili iznad osovine.

<span id="page-20-0"></span>**5.** Pažljivo gurajte disk **(3)** na osovinu ladice dok ne sjedne na mjesto.

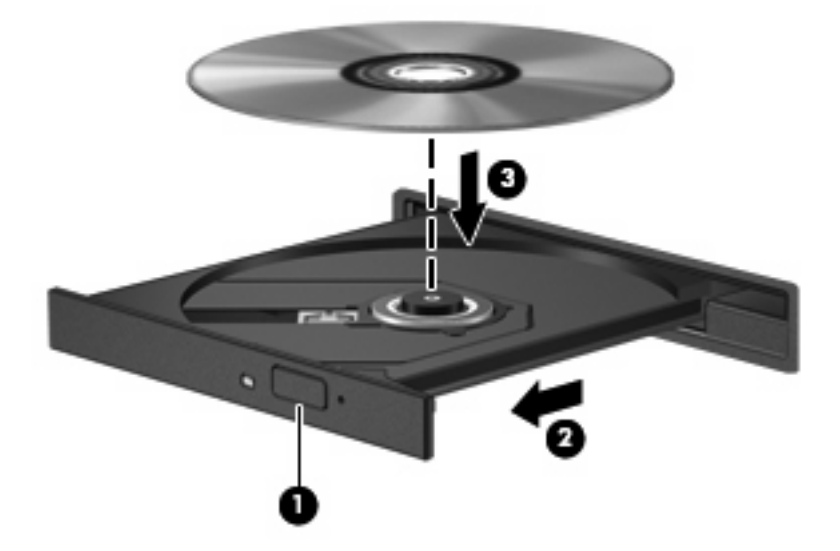

- **6.** Zatvorite ladicu za disk.
- **7.** Ako još niste konfigurirali značajku automatske reprodukcije prema uputama opisanim u odjeljku "Konfiguracija značajke automatske reprodukcije", otvorit će se dijaloški okvir AutoPlay (Automatska reprodukcija). Od vas traži da odaberete kako želite koristiti sadržaj medija. Odaberite Windows Media Player.
- **EX NAPOMENA:** Nakon što umetnete disk, normalna je kratka pauza.

Ako je stanje mirovanja ili stanje hibernacije pokrenuto tijekom reprodukcije diska, možete primijetiti sljedeće:

- Reprodukcija može biti isprekidana.
- Može se pojaviti poruka upozorenja koja vas pita želite li nastaviti. Ako se prikaže ta poruka, kliknite **No** (Ne).
- Možda ćete morati ponovno pokrenuti CD ili DVD da biste nastavili s reprodukcijom.

### **Gledanje filma**

Vaš vam optički pogon omogućuje gledanje filmova s diska. S diska možete gledati i filmove visoke definicije ako vaše računalo ima dodatni ROM pogon za Blu-ray diskove.

- **1.** Uključite računalo.
- **2.** Pritisnite gumb za oslobađanje **(1)** na okviru optičkog pogona da biste oslobodili ladicu diska.
- **3.** Izvucite ladicu **(2)**.
- **4.** Držite disk za rubove i postavite ga na osovinu ladice okrenut oznakom prema gore.
- **EX NAPOMENA:** Ako ladica nije sasvim dostupna, pažljivo nagnite disk da biste ga postavili iznad osovine.

**5.** Pažljivo gurajte disk **(3)** na osovinu ladice dok ne sjedne na mjesto.

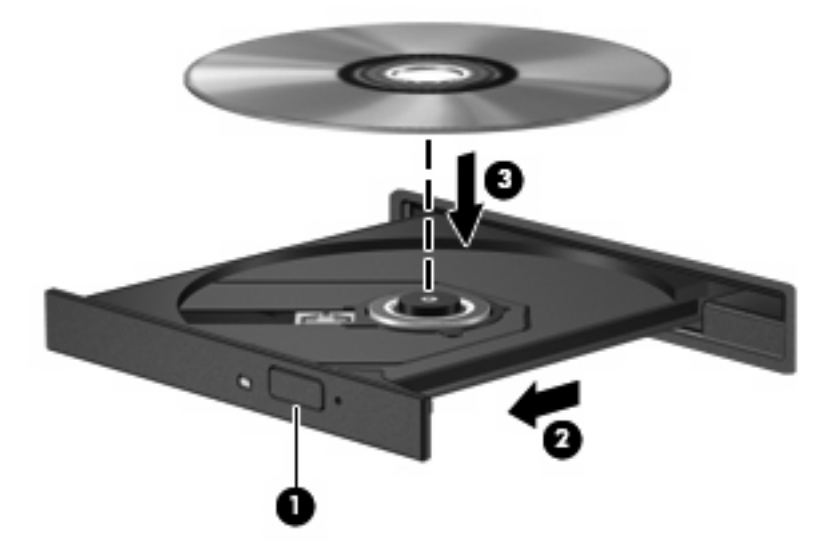

- **6.** Zatvorite ladicu za disk.
- **NAPOMENA:** Nakon što umetnete disk, normalna je kratka pauza. Ako niste odabrali čitač medija, otvara se dijaloški okvir AutoPlay (Automatska reprodukcija). Od vas traži da odaberete kako želite koristiti sadržaj medija.

# <span id="page-22-0"></span>**Konfiguriranje značajke AutoPlay**

- **1.** Odaberite **Start > Control Panel (Upravljačka ploča) > Play CDs or other media automatically (Automatski reproduciraj CD-ove i ostale medije)**.
- **2.** Provjerite je li uključen potvrdni okvir **Use AutoPlay for all media and devices (Koristi Automatsku reprodukciju za sve medije i uređaje)**.
- **3.** Kliknite **Choose a default (Odaberite zadani)**, a zatim odaberite jednu od dostupnih mogućnosti za svaku od navedenih vrsta medija.
- **NAPOMENA:** Da biste reproducirali DVD-ove, odaberite Windows Media Player.
- **4.** Kliknite **Save (Spremi)**.

**E NAPOMENA:** Više informacija o automatskoj reprodukciji potražite u Pomoći i podršci.

## <span id="page-23-0"></span>**Promjena regionalnih postavki DVD-a**

Većina DVD-ova koji sadrže datoteke zaštićene autorskim pravima također sadrže i kodove regije. Kodovima regije autorska prava se štite međunarodno.

Možete reproducirati DVD koji sadrži regionalni kod samo ako regionalni kod na DVD-u odgovara regionalnoj postavki na vašem DVD pogonu.

**OPREZ:** Regionalne postavke na DVD pogonu mogu se izmijeniti najviše 5 puta.

Regionalna postavka koju odaberete kao petu postaje trajna regionalna postavka na DVD pogonu.

Broj preostalih promjena regije prikazan je na kartici DVD Region.

Da biste promijenili postavke putem operacijskog sustava:

- **1.** Odaberite **Start > Computer (Računalo) > System properties (Svojstva sustava)**.
- **2.** U lijevom oknu kliknite **Device Manager (Upravitelj uređaja)**.
- **NAPOMENA:** Sustav Windows® sadrži značajku Kontrola korisničkih računa za poboljšanje sigurnosti računala. Možete biti priupitani za dozvolu ili lozinku za zadatke kao što su instaliranje softvera, pokretanje uslužnih programa ili mijenjanje postavki operacijskog sustava Windows. Više informacija potražite u pomoći i podršci.
- **3.** Kliknite znak "+" pored značajke **DVD/CD-ROM drives (DVD/CD-ROM pogoni)**.
- **4.** Desnom tipkom miša kliknite DVD pogon na kojem želite promijeniti regionalne postavke, a zatim kliknite **Properties (Svojstva)**.
- **5.** Kliknite karticu **DVD Region (Područje DVD-a)** i promijenite postavke.
- **6.** Kliknite **OK (U redu)**.

### <span id="page-24-0"></span>**Poštivanje upozorenja o autorskim pravima**

Izrada neovlaštenih kopija materijala zaštićenog autorskim pravima, uključujući računalne programe, filmove, emisije i zvučne snimke kazneno je djelo pod primjenjivim zakonima o autorskim pravima. Ovo računalo nemojte koristiti za takve svrhe.

**OPREZ:** Da biste spriječili gubitak informacija ili oštećenje diska, savjetujemo vam sljedeće:

Prije upisivanja na disk, spojite računalo s pouzdanim izvorom napajanja. Ne upisujte na disk ako se računalo napaja putem baterije.

Prije zapisivanja na disk, zatvorite sve otvorene programe osim softvera za disk koji koristite.

Ne kopirajte izravno s izvornog diska na odredišni niti s mrežnog pogona na odredišni disk.

Dok računalo zapisuje na disk, nemojte koristiti tipkovnicu računala ni pomicati računalo. Postupak zapisivanja osjetljiv je na vibracije.

**E NAPOMENA:** Pojedinosti o korištenju softvera uključenog s računalom potražite u uputama proizvođača softvera koje su možda s njim isporučene, nalaze se na disku ili na web-mjestu proizvođača.

# <span id="page-25-0"></span>**Kopiranje CD-a ili DVD-a**

- **1.** Odaberite **Start > All Programs (Svi programi) > Roxio > Creator Business**.
- **2.** U desnom oknu kliknite **Copy Disc (Kopiraj disk)**.
- **3.** Disk koji želite kopirati umetnite u optički pogon.
- **4.** Kliknite **Copy (Kopiraj)** u donjem desnom kutu zaslona.

Creator Business čita izvorne diskove i kopira podatke u privremenu mapu na tvrdom disku.

**5.** Kada sustav to zatraži, uklonite izvorni disk iz optičkog pogona i umetnite prani disk.

Nakon kopiranja podataka, disk koji ste stvorili automatski biva izbačen.

## <span id="page-26-0"></span>**Stvaranje ili "prženje" CD-a ili DVD-a**

Ako vaše računalo ima CD-RW, DVD-RW ili DVD±RW optički pogon, koristite softver kao što je Windows Media Player ili Roxio Creator Business da biste snimali podatkovne datoteke i audiodatoteke, uključujući MP3 i WAV glazbene datoteke. Da biste snimili videodatoteke na disk, koristite Windows Movie Maker.

Prilikom prženja CD-a ili DVD-a slijedite sljedeće smjernice:

- Poštujte upozorenja o autorskom pravu. Prema važećem zakonu o vlasničkim pravima, neovlašteno kopiranje materijala koji je zaštićen autorskim pravima, uključujući računalne programe, filmove, emisije i zvučne snimke predstavlja kazneno djelo. Nemojte ovo računalo koristiti u takve svrhe.
- Prije prženja diska spremite i zatvorite sve otvorene datoteke i zatvorite sve programe.
- CD-R ili DVD-R obično su najbolji za prženje datoteka audiozapisa jer ih nakon kopiranja podataka nije moguće mijenjati.
- Budući da neki kućni ili automobilski glazbeni uređaji ne reproduciraju CD-RW medije, za prženje glazbenih CD-ova koristite CD-R medije.
- CD-RW ili DVD-RW se najčešće koristi za prženje podatkovnih datoteka ili za provjeru audio ili videosnimki prije njihova prženja na CD ili DVD kojeg nije moguće izmijeniti.
- Kućni uređaji za reprodukciju DVD-a obično ne podržavaju sve DVD formate. Popis podržanih formata pronaći ćete u priručniku za uporabu isporučenom uz vaš uređaj za reprodukciju DVD-a.
- MP3 datoteka zauzima manje prostora od ostalih formata glazbenih datoteka. Postupak stvaranja MP3 diska isti je kao i postupak stvaranja podatkovne datoteke. MP3 datoteke moguće je reproducirati na MP3 uređajima za reprodukciju ili na računalima s instaliranim MP3 softverom.
- Tijekom zapisivanja na BD nemojte pomicati računalo.

Da biste snimili CD ili DVD, učinite sljedeće:

- **1.** Preuzmite ili kopirajte izvorne datoteke u mapu na svom tvrdom disku.
- **2.** Umetnite prazni CD ili DVD u optički pogon.
- **3.** Odaberite **Start > All Programs (Svi programi)**, a nakon toga naziv softvera koji želite koristiti.
- **EX NAPOMENA:** Neki se programi mogu nalaziti u podmapama.
- **4.** Odaberite vrstu CD-a ili DVD-a koji želite stvoriti podatkovni, audio ili video.
- **5.** Desnom tipkom miša kliknite **Start > Explore (Istraži)**, a zatim prijeđite u mapu u kojoj su pohranjene izvorne datoteke.
- **6.** Otvorite mapu i povucite datoteke na pogon koji sadrži prazni optički disk.
- **7.** Pokrenite postupak prženja prema uputama programa koji ste odabrali.

Detaljne upute potražite u priručniku proizvođača softvera, koji se nalazi uz softver, na disku ili na webmjestu proizvođača.

## <span id="page-27-0"></span>**Uklanjanje CD-ova, DVD-ova ili BD-ova**

- **1.** Pritisnite gumb za otvaranje **(1)** koji se nalazi na okviru pogona kako biste otvorili ladicu diska, a zatim pažljivo izvucite ladicu **(2)** dok se ne zaustavi.
- **2.** Uklonite disk iz ladice **(3)** istovremeno pažljivo pritišćući osovinu i podižući rubove diska. Disk držite uz rubove, ne za ravnu površinu.
	- **NAPOMENA:** Ako ladica diska nije potpuno dostupna, tijekom vađenja disk nagnite.

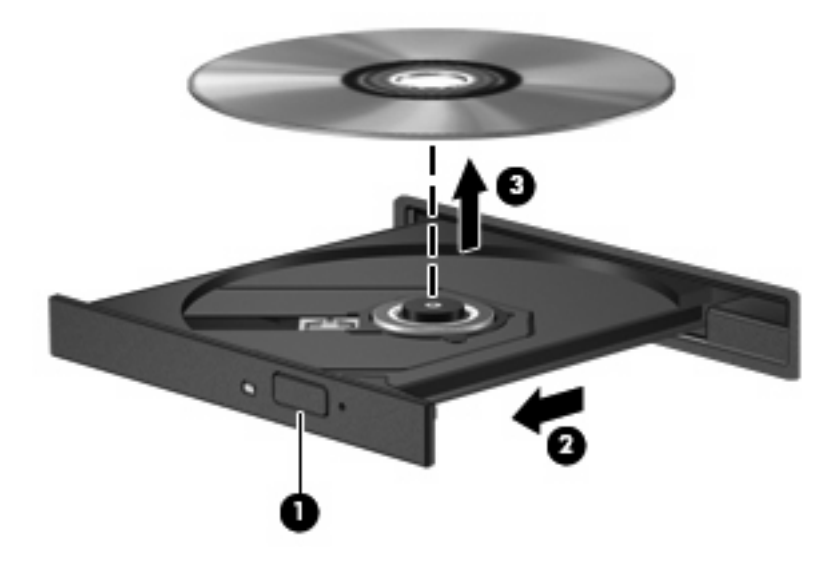

**3.** Zatvorite ladicu diska i postavite disk u zaštitno kućište.

# <span id="page-28-0"></span>**6 Web-kamera**

Računalo sadrži integriranu web-kameru koja se nalazi na vrhu zaslona. Putem unaprijed instaliranog računala, putem web-kamere možete snimati fotografije, videozapise i zvuk. Možete pregledati slike, videozapise ili preslušati zvuk i spremiti na tvrdi disk računala.

Da biste pristupili web-kameri i softveru HP Webcam, odaberite **Start > All programs (Svi programi) > HP Webcam (HP web-kamere)**.

Softver web-kamere omogućava isprobavanje sljedećih značajki:

- Video snimanje i reprodukciju videozapisa web-kamere.
- Audio snimanje i reprodukciju zvuka.
- Prijenos videozapisa uz softverska rješenja za neposredne poruke koja podržavaju UVC (Universal Video Class) kamere.
- Snimke snimanje fotografija.

### <span id="page-29-0"></span>**Savjeti za web-kameru**

Za optimalnu učinkovitost poštujte sljedeće smjernice za korištenje web-kamere:

- Provjerite imate li najnoviju verziju programa za neposredno slanje poruka prije uspostavljanja video razgovora.
- Web-kamera možda neće raditi ispravno unutar određenih mrežnih zidova.
- Kadgod je to moguće, iza web-kamere, a izvan područja slike postavite izvore svjetla.

**NAPOMENA:** Za više informacija o korištenju web-kamere odaberite **Start > Pomoć i podrška**.

## <span id="page-30-0"></span>**Podešavanje svojstva web-kamere**

Možete namjestiti sljedeća svojstva web-kamere:

- **Brightness (Svjetlina)** upravlja količinom svjetlosti primijenjene na sliku. Viša postavka svjetline stvara svjetliju sliku; niža postavka svjetline stvara tamniju sliku.
- **Contrast (Kontrast)** upravlja razlikom između svijetlih i tamnih područja slike. Viša postavka kontrasta pojačava sliku; niža postavka kontrasta održava više izvornih podataka dinamičkog raspona ali vodi do plosnate slike.
- **Hue (Nijansa)** upravlja aspektom boje koji je razlikuje od druge boje (ono što čini boju crveno, zelenom ili plavom). Nijansa je različita od zasićenosti, koja mjeri intenzitet nijanse.
- **Saturation (Zasićenost)** upravlja jačinom boje u konačnoj slici. Viša postavka zasićenosti stvara izraženiju sliku; niža postavka zasićenosti stvara suptilniju sliku.
- **Sharpness (Oštrina)** upravlja definicijom rubova na slici. Viša postavka oštrine stvara oštriju sliku; niža postavka oštrine stvara mekšu sliku.
- Gamma (Gama) upravlja kontrastom koji utječe na srednje razine sive ili srednje tonove slike. Podešavanje game slike omogućava promjenu vrijednosti svjetloće za srednji raspon sivih tonova bez ozbiljnijih izmjena sjena i istaknutih mjesta. Niža postavka game sivu boju čini crnom, a tamne boje još tamnijima.
- **Backlight Compensation (Kalibracija pozadinskog svjetla)** kalibrira se u slučaju ako bi predmet s velikom pozadinskom osvijetljenošću u suprotnom bio taman zbog bliještanja ili obrisa.
- **NightMode (Noćno snimanje)** kompenzacije uvjeta s lošom osvjetljenošću.
- **Zoom (Zumiranje) (samo odabrani modeli)** prilagođava postotak zumiranja kod fotografiranja ili snimanja videozapisa.
- **Horizontal (Vodoravno)** ili **Vertical (Okomito)** rotiranje slike oko okomite ili vodoravne osi.
- **50Hz** ili **60Hz** prilagođava brzinu okidača kako bi se postiglo videosnimanje bez treperenja.

Unaprijed postavljeni profili koje je moguće podesiti za kalibriranje različitih uvjeta osvjetljenja u sljedećim uvjetima osvjetljenja: žarna nit, fluorescentno svjetlo, halogeno, sunčano, oblačno, noć.

# <span id="page-31-0"></span>**7 Rješavanje problema**

U sljedećim odjeljcima nalazi se nekoliko uobičajenih problema i njihova rješenja.

### <span id="page-32-0"></span>**Ladica optičkog diska ne otvara se radi uklanjanja CD-a, DVD-a ili BD-a**

- **1.** Umetnite vrh spajalice za papir **(1)** u ulaz za oslobađanje koji se nalazi na prednjoj strani pogona.
- **2.** Pažljivo pritisnite spajalicu sve dok se ladica **(2)** diska ne oslobodi, a zatim je izvucite do kraja.
- **3.** Uklonite disk iz ladice **(3)** istovremeno pažljivo pritišćući osovinu i podižući rubove diska. Disk držite uz rubove, ne za ravnu površinu.
- **EY NAPOMENA:** Ako ladica diska nije potpuno dostupna, tijekom vađenja disk nagnite.

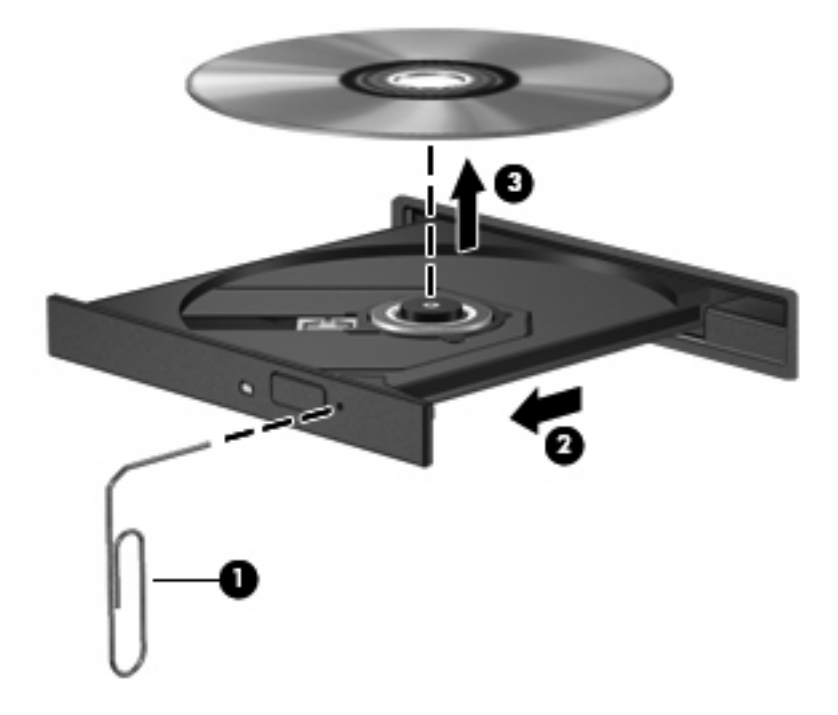

**4.** Zatvorite ladicu diska i postavite disk u zaštitno kućište.

### **Računalo ne prepoznaje optički pogon**

Ako sustav Windows ne prepoznaje priključeni pogon, upravljačkog programa uređaja možda nema ili je oštećen. Ako vam se čini da DVD/CD-ROM pogon nije prepoznat, provjerite nalazi li se optički pogon na popisu uslužnog programa Device Manager (Upravitelj uređaja):

- **1.** Uklonite disk iz optičkog pogona.
- **2.** Kliknite **Start** i upišite device manager (upravitelj uređaja) u okvir **Start Search** (Pokreni pretraživanje).

Tijekom upisa u oknu iznad okvira navode se rezultati pretraživanja.

- **3.** U oknu s rezultatima kliknite **Device Manager** (Upravitelj uređaja). Ako se pojavi upit kontrole korisničkih računa, kliknite **Continue** (Nastavi).
- **4.** U prozoru Device Manager (Upravitelj uređaja) kliknite znak (+) uz **DVD/CD-ROM drives** (DVD/ CD-ROM pogoni), osim ako je već prikazan znak (-). Na popisu potražite optički pogon.

Ako pogon nije naveden, instalirajte (ili ponovno instalirajte) upravljački pogon uređaja prema uputama u odjeljku "Potrebno je ponovo instalirati upravljački program uređaja".

### <span id="page-34-0"></span>**Disk se ne reproducira**

- Spremite svoje podatke i zatvorite sve otvorene programe prije reprodukcije CD-a, DVD-a ili BDa.
- Odjavite se s interneta prije reproduciranja CD-a, DVD-a ili BD-a.
- Provjerite jeste li ispravno umetnuli disk.
- Provjerite je li disk čist. Prema potrebi očistite disk filtriranom vodom i krpicom bez vlakana. Brišite od središta prema rubovima.
- Provjerite ima li na disku ogrebotina. U slučaju ogrebotina, disk obradite sredstvima za popravak diska koji možete kupiti u brojnim trgovinama elektroničkom opremom.
- Prije reproduciranja diska onemogućite stanje mirovanja.

Ne pokrećite stanje hibernacije ni mirovanja tijekom reproduciranja diska. U protivnom može se prikazati poruka upozorenja o nastavku postupka. Ako se ova poruka prikaže, kliknite **No (Ne)**. Nakon što pritisnete Ne, računalo bi se moglo ponašati na jedan od ovih načina:

◦ Reprodukcija se može nastaviti.

– ili –

- Prozor za reprodukciju u multimedijskom programu se može zatvoriti. Da biste se vratili na reprodukciju diska, kliknite gumb **Play (Reproduciraj)** u multimedijskom programu da biste ponovno pokrenuli disk. U rijetkim slučajevima, možda će biti potrebno da izađete iz programa i da ga nakon ponovno pokrenete.
- Pojačajte resurse sustava:

Isključite vanjske uređaje kao što su pisači i skeneri. Na taj način oslobodit ćete dragocjene resurse sustava, a reprodukcija će biti bolja.

Promijenite svojstva boje na radnoj površini. Budući da ljudsko oko ne vidi razliku između boja s više od 16 bitova, ne biste trebali uočiti razliku tijekom gledanja filma ako smanjite svojstva boja sustava na 16-bitne boje, na ovaj način:

- **1.** Desnom tipkom miša kliknite bilo gdje na radnoj površini osim na ikonu, odaberite **Personalize (Prilagodi) > Display Settings (Postavke prikaza)**.
- **2. Colors (Boje)** postavite na **Medium (16 bit) (Srednja (16-bitna))**.

### <span id="page-35-0"></span>**Disk se ne pokreće automatski**

- **1.** Odaberite **Start > Control Panel (Upravljačka ploča) > Play CDs or other media automatically (Automatski reproduciraj CD-ove i ostale medije)**.
- **2.** Provjerite je li uključen potvrdni okvir **Use AutoPlay for all media and devices (Koristi Automatsku reprodukciju za sve medije i uređaje)**.
- **3.** Kliknite **Save (Spremi)**.

CD, DVD ili BD sada bi se trebao pokretati automatski nakon umetanja u optički pogon.

### <span id="page-36-0"></span>**Film se prekida, preskače ili se neravnomjerno reproducira ("trza")**

- **•** Očistite disk.
- Sačuvajte resurse sustava primjenom sljedećih prijedloga:
	- Odjavite se s interneta.
	- Promijenite svojstva boje radne površine:

1. Desnom tipkom miša kliknite područje radne površine računala i odaberite **Personalize (Prilagodi) > Display Settings (Postavke prikaza)**.

2. Postavite **Colors (Boje)** na **Medium (16 bit) (Srednja (16-bitna))**, ako postavka još nije odabrana.

◦ Odspojite vanjske uređaje kao što je pisač, skener, fotoaparat ili ručno računalo.

## <span id="page-37-0"></span>**DVD film nije vidljiv na vanjskom zaslonu**

- **1.** Ako su uključeni i računalni i vanjski zaslon pritisnite fn+f4 jednom ili više puta kako biste se prebacili između dva zaslona.
- **2.** Konfigurirajte postavke monitora kako biste vanjski zaslon postavili kao primarni:
	- **a.** Desnom tipkom miša kliknite područje radne površine računala i odaberite **Personalize (Prilagodi) > Display Settings (Postavke prikaza)**.
	- **b.** Odredite primarni i sekundarni zaslon.
	- **E NAPOMENA:** Ako koristite oba zaslona, DVD slika neće se prikazati na zaslonu koji je određen kao sekundarni.

Da biste dobili odgovore na pitanja o multimediji koja nisu obrađena u ovom priručniku, odaberite **Start > Help and Support (Pomoć i podrška)**.

### <span id="page-38-0"></span>**Postupak prženja diska ne pokreće se ili se prekida prije dovršetka**

- Provjerite jesu li svi ostali programi zatvoreni.
- Isključite stanje mirovanja ili hibernacije.
- Provjerite koristite li pravu vrstu diska. Više informacija o vrstama diskova potražite u korisničkom priručniku.
- **•** Provjerite je li disk ispravno umetnut.
- Odaberite manju brzinu zapisivanja i pokušajte ponovno.
- Ako kopirate disk, spremite podatke s izvornog diska na tvrdi disk prije prženja sadržaja na novi disk, a zatim pržite s tvrdog diska.
- Ponovno instalirajte upravljački program uređaja za prženje koji se u Upravitelju uređaja nalazi u kategoriji DVD/CD-ROM pogoni.

### <span id="page-39-0"></span>**Potrebno je ponovo instalirati upravljački program uređaja**

- **1.** Uklonite disk iz optičkog pogona.
- **2.** Kliknite **Start** i upišite device manager (upravitelj uređaja) u okvir **Start Search** (Pokreni pretraživanje).

Tijekom upisa u oknu iznad okvira navode se rezultati pretraživanja.

- **3.** U oknu s rezultatima kliknite **Device Manager (Upravitelj uređaja)**. Ako se pojavi upit kontrole korisničkog računa kliknite **Continue (Nastavi)**.
- **4.** U prozoru Upravitelja uređaja kliknite znak plus (+) do vrste upravljačkog programa koji želite deinstalirati i ponovo instalirati (na primjer, DVD/CD-ROM, Modems (modemi) i tako dalje), osim ako je znak minus (-) već prikazan.
- **5.** Kliknite upravljački program na popisu i pritisnite tipku delete. Kada sustav to zatraži, potvrdite da želite izbrisati upravljački program, ali nemojte ponovno pokretati računalo.

Ovaj postupak ponovite za svaki upravljački program koji želite izbrisati.

- **6.** U prozoru upravitelja uređaja na alatnoj traci kliknite ikonu **Scan for hardware changes (Potraži promjene hardvera)**. Windows skenira sustav i traži instalirani hardver te instalira potrebne zadane upravljačke programe.
- **E NAPOMENA:** Ako sustav zatraži ponovno pokretanje računala, spremite sve otvorene datoteke, a zatim nastavite s ponovnim pokretanjem.
- **7.** Ako je potrebno, ponovo otvorite Upravitelj uređaja, a zatim provjerite jesu li upravljački programi opet na popisu.
- **8.** Pokušajte koristiti svoj uređaj.

Ako deinstaliranje i ponovno instaliranje zadanih upravljačkih programa ne riješi problem, možda ćete morati ažurirati svoje upravljačke programe primjenom postupaka opisanih u sljedećem odjeljku.

### **Nabava najnovijih HP-ovih upravljačkih programa uređaja**

Slijedite jedan od sljedeća dva postupka kako biste dobili upravljačke programe za HP uređaje.

Da biste koristili HP Update, učinite sljedeće:

- **1.** Odaberite **Start > All Programs (Svi programi) > HP > HP Update (HP-ovo ažuriranje)**.
- **2.** Na HP-ovom zaslonu dobrodošlice kliknite **Settings (Postavke)**, a zatim odaberite vrijeme u koje će uslužni program provjeriti ažuriranja na webu.
- **3.** Kliknite **Next** (Dalje) da biste odmah potražili HP-ova ažuriranja.

<span id="page-40-0"></span>Putem HP web-mjesta:

- **1.** Otvorite internetski preglednik i idite na adresu<http://www.hp.com/support>te odaberite svoju državu ili regiju.
- **2.** Kliknite mogućnost za preuzimanje softvera i upravljačkog programa, a zatim u okvir proizvoda upišite broj modela računala.
- **3.** Pritisnite enter, a zatim slijedite upute na zaslonu.

### **Nabava Microsoftovih upravljačkih programa uređaja**

Najnovije Windows upravljačke programe uređaja možete nabaviti korištenjem značajke Microsoft® Update. Ova značajka sustava Windows može se postaviti na automatsko traženje i instaliranje nadopuna za upravljačke programe vašeg hardvera, kao i operacijskog sustava Windows te ostalih proizvoda tvrtke Microsoft.

Da biste koristili Microsoft Update:

- **1.** Otvorite internetski preglednik i idite na adresu<http://www.microsoft.com> te kliknite **Security & Updates** (Zaštita i ažuriranja).
- **2.** Kliknite **Microsoft Update** da biste dobili najnovija ažuriranja za operacijski sustav, programe i hardver računala.
- **3.** Slijedite upute na zaslonu da biste instalirali značajku Microsoft Update. Ako se pojavi upit kontrole korisničkih računa, kliknite **Continue** (Nastavi).
- **4.** Kliknite **Change settings** (Promijeni postavke) i odaberite kada će Microsoft Update tražiti ažuriranja operacijskog sustava Windows i ostalih Microsoftovih proizvoda.
- **5.** Ako sustav to zatraži, ponovno pokrenite računalo.

### **Korištenje alata SoftPaq Download Manager**

HP SoftPaq Download Manager (SDM) alat je koji pruža brz pristup informacijama o paketu SoftPaq za HP-ova poslovna računala, a da vam broj paketa SoftPaq nije potreban. Taj će vam alat pojednostavniti traženje paketa SoftPaq te njihovo preuzimanje i raspakiravanje.

SoftPaq Download Manager funkcionira čitanjem i preuzimanjem, s HP-ova FTP mjesta, objavljene datoteke baze podataka koja sadrži informacije o računalu i paketu SoftPaq. SoftPaq Download Manager omogućuje vam da navođenjem modela računala utvrdite koji su paketi SoftPaq dostupni za preuzimanje.

SoftPaq Download Manager traži ažuriranja baze podataka i softvera na HP-ovu FTP mjestu. Pronađena se ažuriranja automatski preuzimaju i primjenjuju.

Da biste preuzeli pakete SoftPaq, učinite sljedeće:

- **1.** Kliknite **Start > All Programs (Svi programi) > HP > HP SoftPaq Download Manager**.
- **2.** Kada se SoftPaq Download Manager prvi put otvori, prikazat će se prozor s upitom želite li prikazati samo softver za računalo koje koristite ili za sve podržane modele. Odaberite **Show software for**

**all supported models** (Prikaži softver za sve podržane modele). Ako ste već koristili SoftPaq Download Manager, idite na treći korak.

- **a.** U prozoru Configuration Options (Mogućnosti konfiguracije) odaberite filtre za operacijski sustav i jezik. Filtri ograničavaju mogućnosti navedene u oknu Product Catalog (Katalog proizvoda). Ako je u filtru operacijskih sustava, na primjer, odabran samo sustav Windows Vista Business, jedini operacijski sustav prikazan u oknu Product Catalog (Katalog proizvoda) bit će Windows Vista Business.
- **b.** Da biste dodali ostale operacijske sustave, u prozoru Configuration Options (Mogućnosti konfiguracije) promijenite postavke filtra. Dodatne informacije potražite u softverskoj pomoći za HP SoftPaq Download Manager.
- **3.** U lijevom oknu kliknite znak (+) da biste proširili popis modela, a zatim odaberite model ili modele proizvoda koje želite ažurirati.
- **4.** Kliknite **Find Available SoftPaqs** (Pronađi dostupne pakete SoftPaq) da biste preuzeli popis dostupnih paketa SoftPaq za odabrano računalo.
- **5.** S popisa dostupnih paketa SoftPaq odaberite jedan te kliknite **Download Only** (Preuzmi samo) ako je moguće preuzeti više paketa SoftPaq jer trajanje postupka preuzimanja ovisi o odabranim paketima SoftPaq i brzini internetske veze.

Ako želite preuzeti samo jedan ili dva paketa SoftPaq, a imate internetsku vezu velike brzine, kliknite **Download & Unpack** (Preuzmi i raspakiraj).

**6.** U softveru SoftPaq Download Manager desnom tipkom miša kliknite **Install SoftPaq** (Instaliraj SoftPaq) da biste odabrani paket SoftPaq instalirali na računalo.

# <span id="page-42-0"></span>**Kazalo**

#### **A**

audio, konfiguriranje [14](#page-17-0) audio funkcije, provjera [10](#page-13-0) audioulaz (mikrofon), utičnica [2](#page-5-0) audio uređaji, spajanje vanjskih [9](#page-12-0) audioznačajke [8](#page-11-0) AutoPlay [19](#page-22-0)

### **B**

BD uklanjanje [24](#page-27-0), [29](#page-32-0) umetanje [17](#page-20-0) Blu-ray diskovi (BD) [16](#page-19-0)

#### **C**

CD kopiranje [22](#page-25-0) prženje [23](#page-26-0) uklanjanje [24](#page-27-0), [29](#page-32-0) umetanje [16](#page-19-0) CD pogon [15](#page-18-0)

### **D**

DVD kopiranje [22](#page-25-0) promjena regionalnih postavki [20](#page-23-0) prženje [23](#page-26-0) uklanjanje [24](#page-27-0), [29](#page-32-0) umetanje [16](#page-19-0) DVD, regionalne postavke [20](#page-23-0)

#### **F**

film, gledanje [17](#page-20-0)

#### **G**

glasnoća, podešavanje [3](#page-6-0) gumb, isključivanje zvuka [3](#page-6-0) gumb za isključivanje zvuka [3](#page-6-0)

#### **H**

HDMI priključak [13](#page-16-0)

#### **K**

kodovi regija, DVD [20](#page-23-0) korištenje web-kamere [25](#page-28-0)

#### **M**

male slušalice [2](#page-5-0) mikrofon, unutarnji [2](#page-5-0) monitor, priključivanje [12](#page-15-0) multimedijske komponente, prepoznavanje [2](#page-5-0) multimedijski softver instaliranje [7](#page-10-0) pristupanje [6](#page-9-0)

### **O**

optički disk uklanjanje, s napajanjem [24](#page-27-0) umetanje [16](#page-19-0) optički pogon [15](#page-18-0)

### **P**

pogoni BD [15](#page-18-0) CD [15](#page-18-0) DVD [15](#page-18-0) optički [15](#page-18-0) SuperMulti DVD+/-RW pogon za dvoslojne LightScribe diskove [16](#page-19-0) priključak za vanjski monitor [12](#page-15-0) priključci HDMI [13](#page-16-0) vanjski monitor [12](#page-15-0) problemi, rješavanje [28](#page-31-0) projektor, priključivanje [12](#page-15-0) provjera audio funkcija [10](#page-13-0)

#### **R**

rješavanje problema autoplay [32](#page-35-0) disk se ne reproducira [31](#page-34-0) HP-ovi upravljački programi uređaja [36](#page-39-0) ladica optičkog diska [29](#page-32-0) Microsoftovi upravljački programi uređaja [37](#page-40-0) prepoznavanje optičkog pogona [29](#page-32-0) prženje diska [35](#page-38-0) reprodukcija filma [33](#page-36-0) upravljački programi uređaja [36](#page-39-0) vanjski zaslon [34](#page-37-0)

#### **S**

savjeti, web-kamera [26](#page-29-0) slušalice [2](#page-5-0) slušalice, utičnica za (audioizlaz) [2](#page-5-0) SoftPaq, preuzimanje [37](#page-40-0) SuperMulti DVD+/-RW ROM pogon za dvoslojne Blu-ray LightScribe diskove [16](#page-19-0)

#### **U**

unutarnji mikrofon, prepoznavanje [2](#page-5-0) upozorenje o autorskim pravima [21](#page-24-0) upravljački programi uređaja HP-ovi upravljački programi [36](#page-39-0) Microsoftovi upravljački programi [37](#page-40-0) ponovno instaliranje [36](#page-39-0) utičnica za audioizlaz (slušalice) [2](#page-5-0)

#### utičnice

audioizlaz (slušalice) [2](#page-5-0) audio ulaz (mikrofon) [2](#page-5-0)

#### **V**

vanjski audio uređaji, spajanje [9](#page-12-0) video, korištenje [11](#page-14-0)

#### **W**

web-kamera korištenje [25](#page-28-0) podešavanje svojstava [27](#page-30-0) prepoznavanje [2](#page-5-0) savjeti [26](#page-29-0)

#### **Z**

zvučnici [2](#page-5-0)

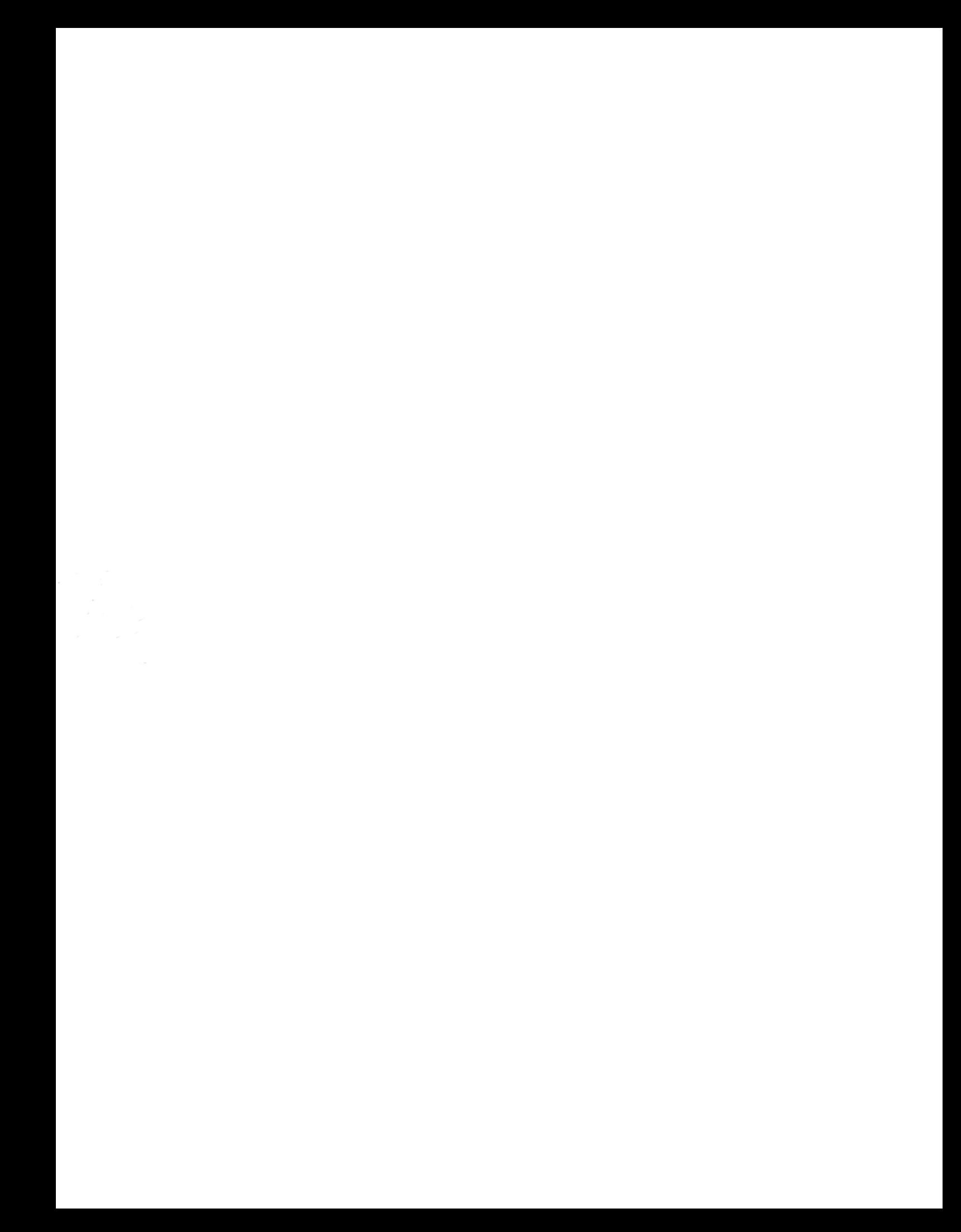